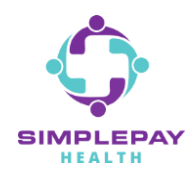

## **HOW TO FIND A DOCTOR AND COMPARE COSTS**

#### **Step 1: Sign into simplepayhealth.com and click on the "Benefits" tab.**

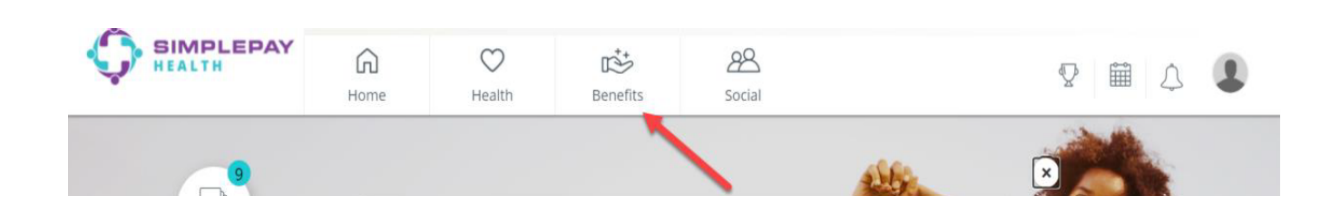

### **Step 2: To find a doctor and compare costs, click "View all".**

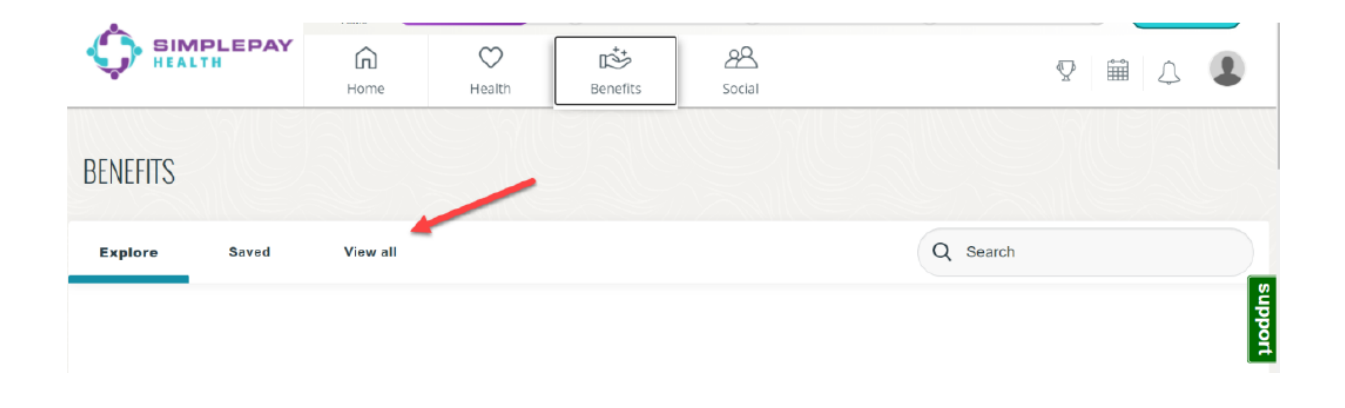

#### **Step 3: Scroll down the list of benefit cards and click on "Find a Doctor and Compare Costs".**

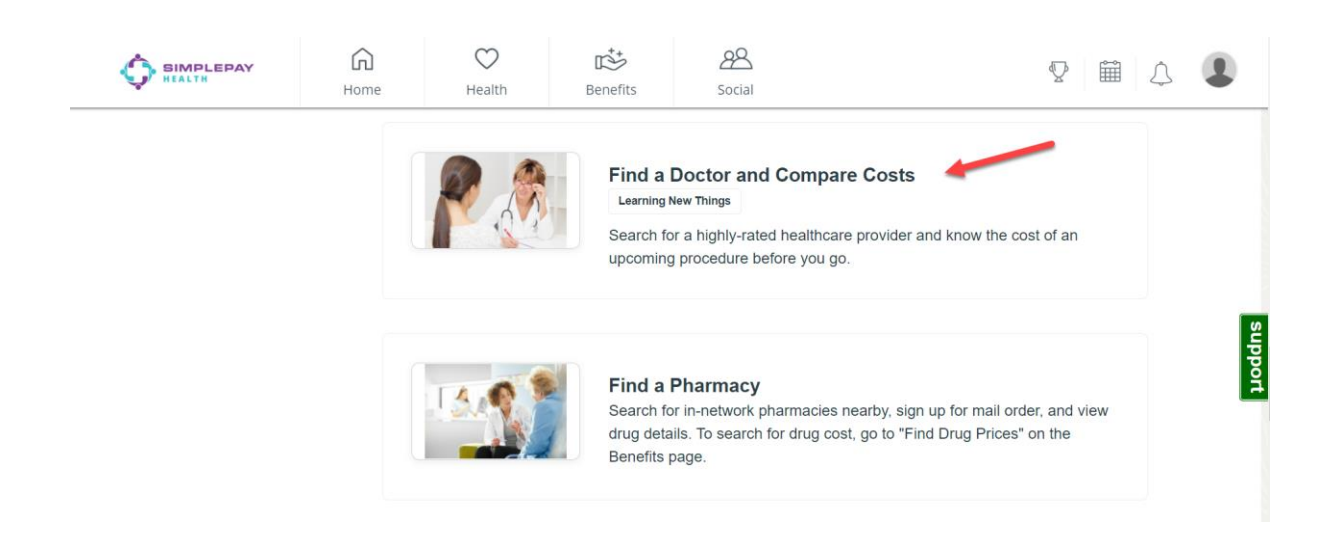

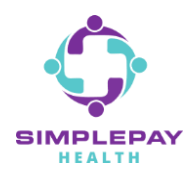

#### **Step 4: Click on "START NOW".**

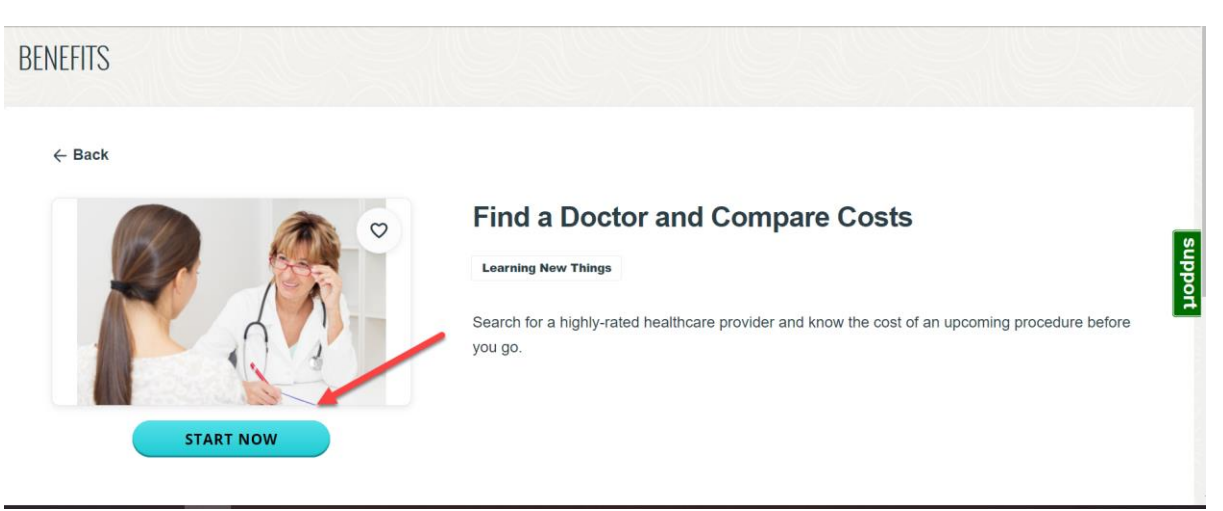

#### **Step 5: Select the family member that is searching for a doctor.**

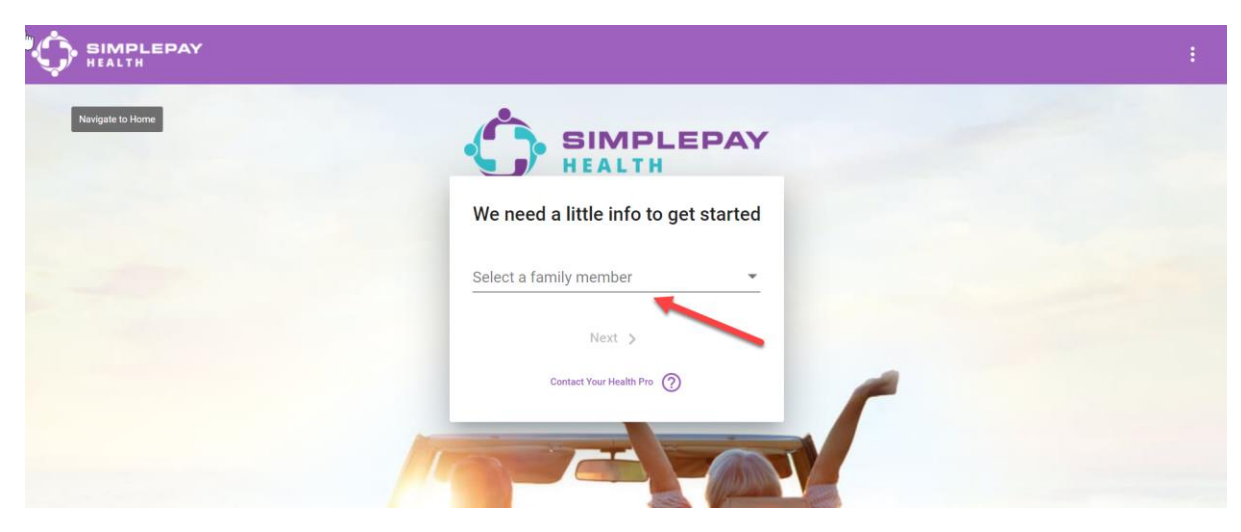

**Step 6: Type in the procedure or service required, such as "Doctor Visit".**

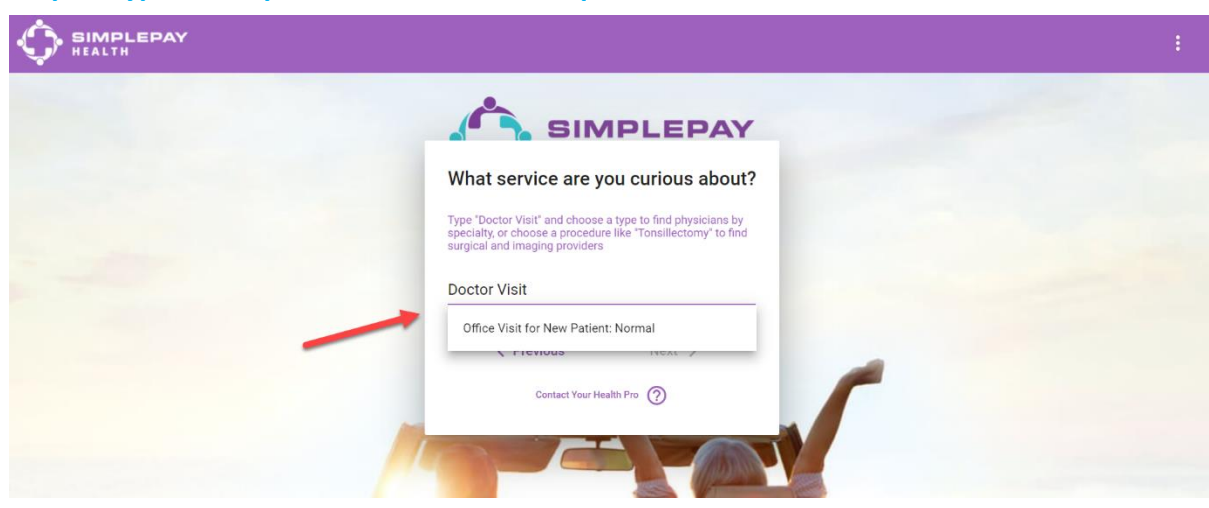

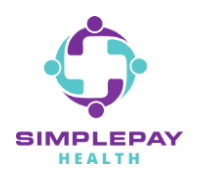

## **HOW TO FIND A DOCTOR AND COMPARE COSTS**

**Step 7: Select the type of doctor you are searching for by specialty.**

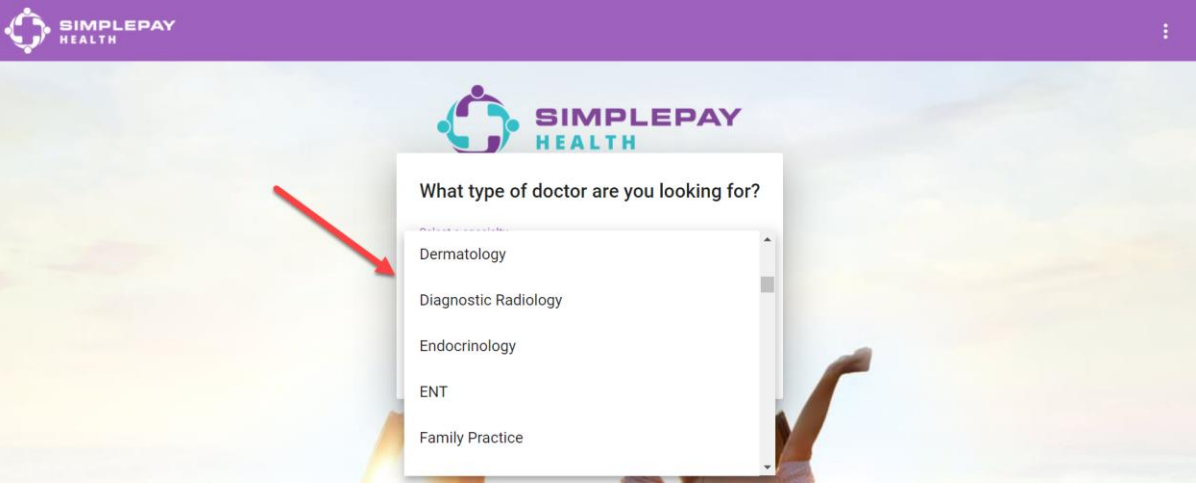

**Step 8: Type in the specific area you are searching for and answer the next set of search questions.**

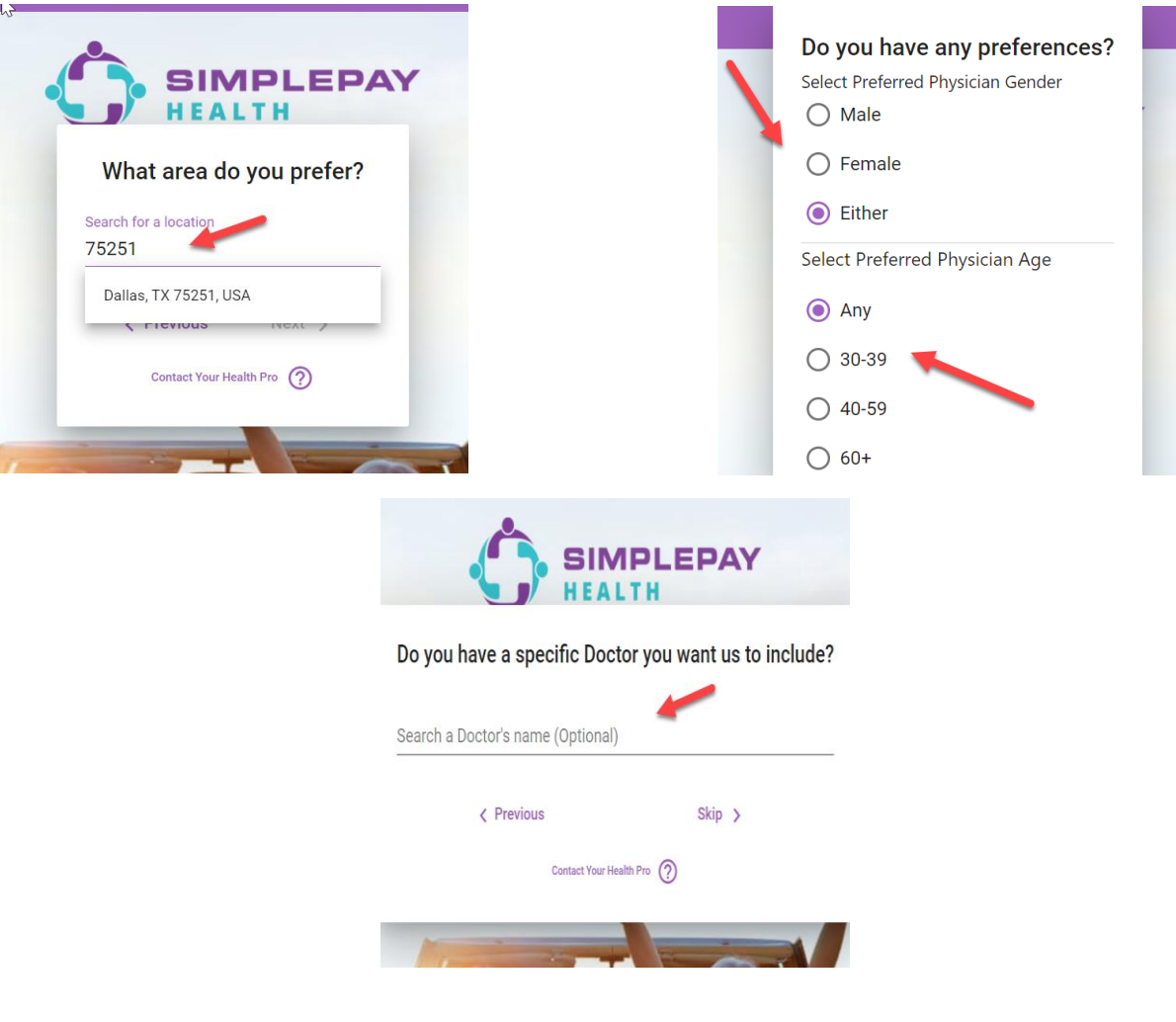

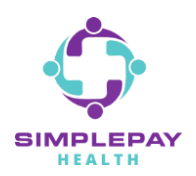

## **HOW TO FIND A DOCTOR AND COMPARE COSTS**

**Step 9: Results will populate along with our recommendations for top tiered doctors closest to you.**

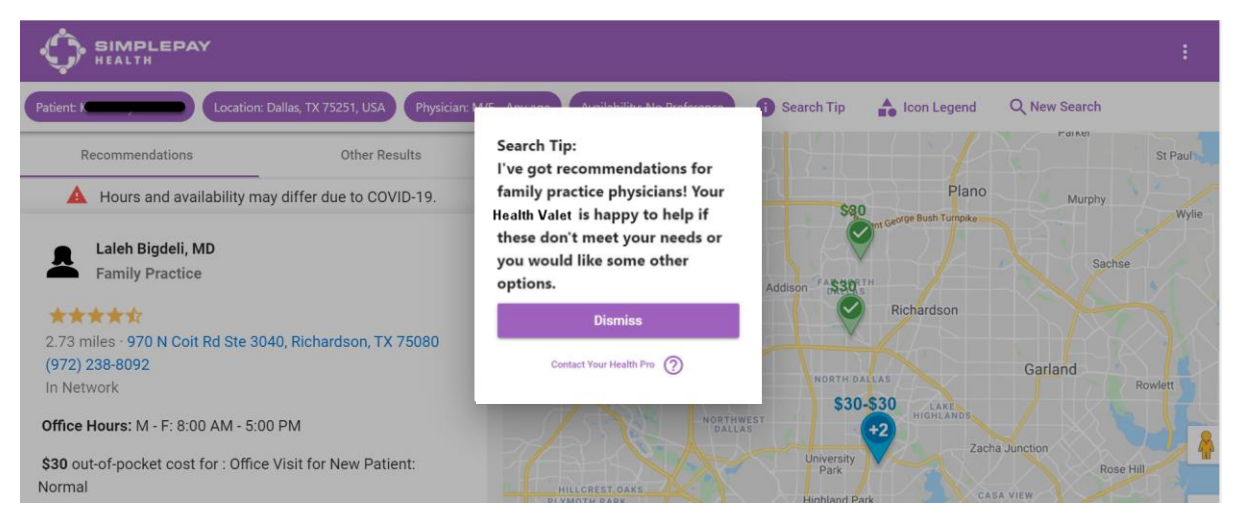

#### **Step 10: Click on the "Details" tab to see a doctor's details such as cost, hours, location, etc.**

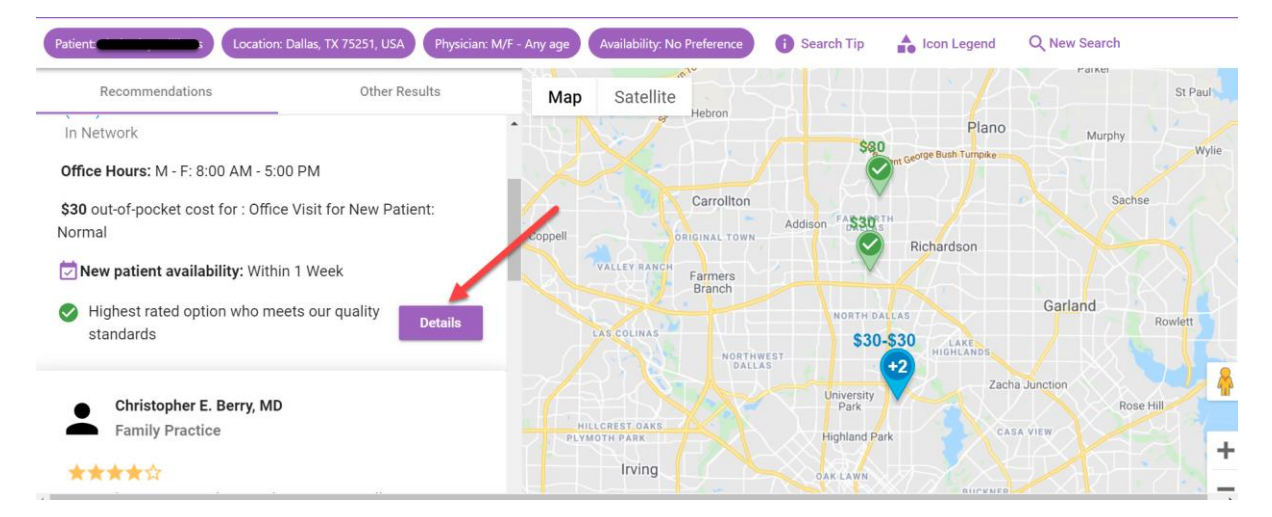

# **THANK YOU!**

**MORE QUESTIONS?** www.simplepayhealth.com healthvalet@simplepayhealth.com 800.606.3564